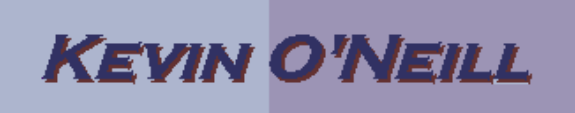

## **OFFICE 365 – Planner Introduction**

## **The following is a quick introduction guide in regard to the Office 365 planner application.**

1) After logging into ones account via https://portal.office.com/ the Planner icon was selected:

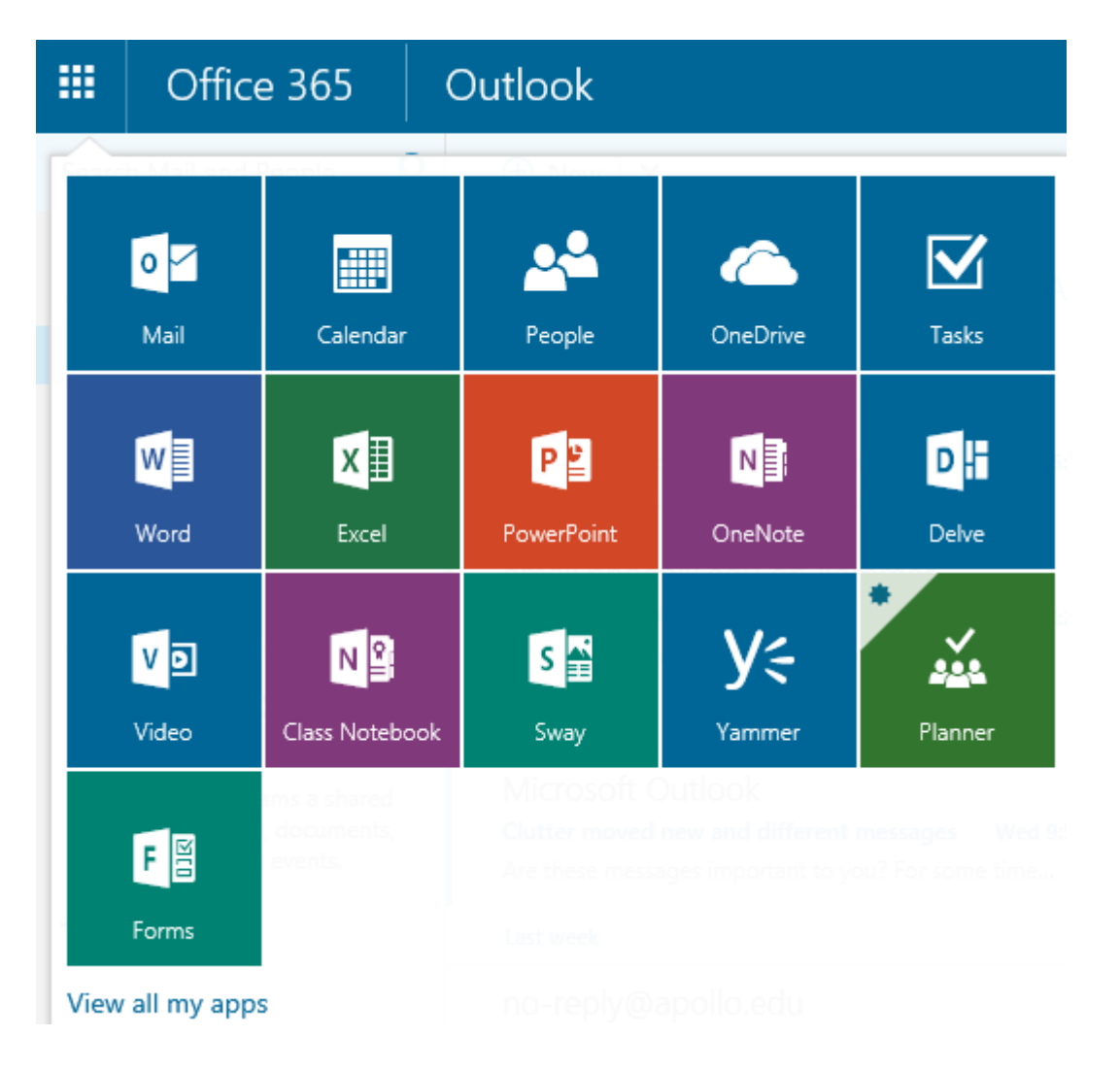

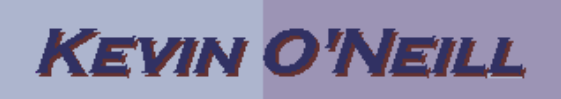

2) If prompted click Sign in:

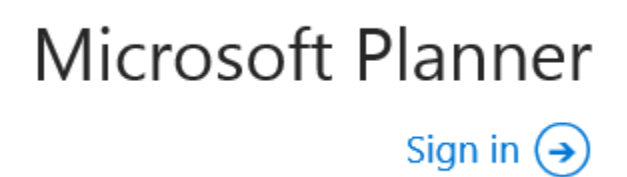

## 3) Enter in the e-mail to be associated with the planner then click the Next button:

## Sign in

Type the email address or phone number of the account you would like to use with Planner.

Type your email address or phone number

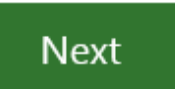

4) Click New plan:

## **KEVIN O'NEILL**

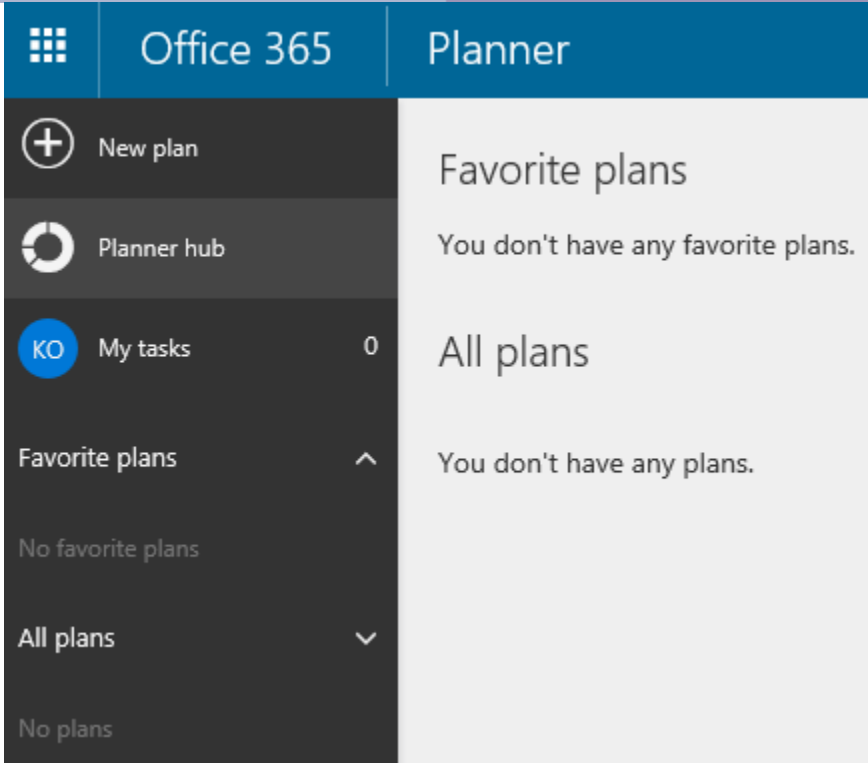

5) Enter in a Plan name and Plan email address. By default under Make this plan public the selector is set to Yes – move it to the left to set it to No. Enter in a Plan descroption – then select Create Plan:

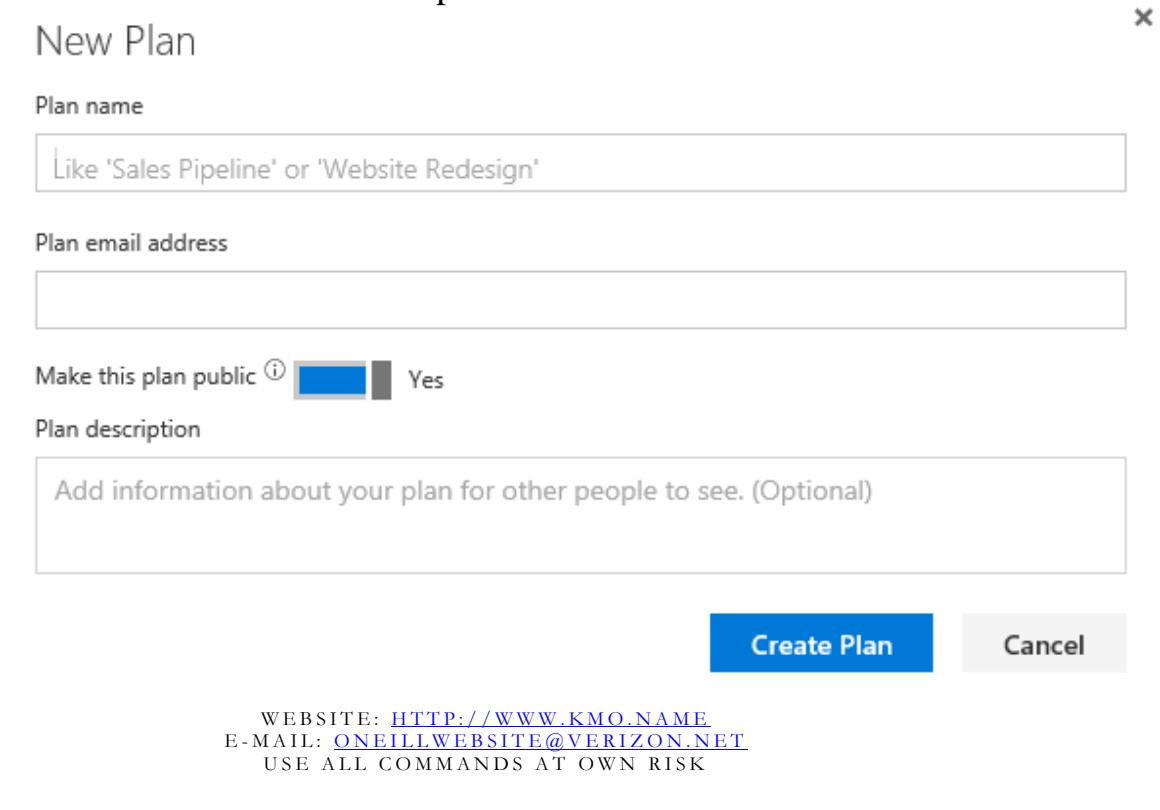

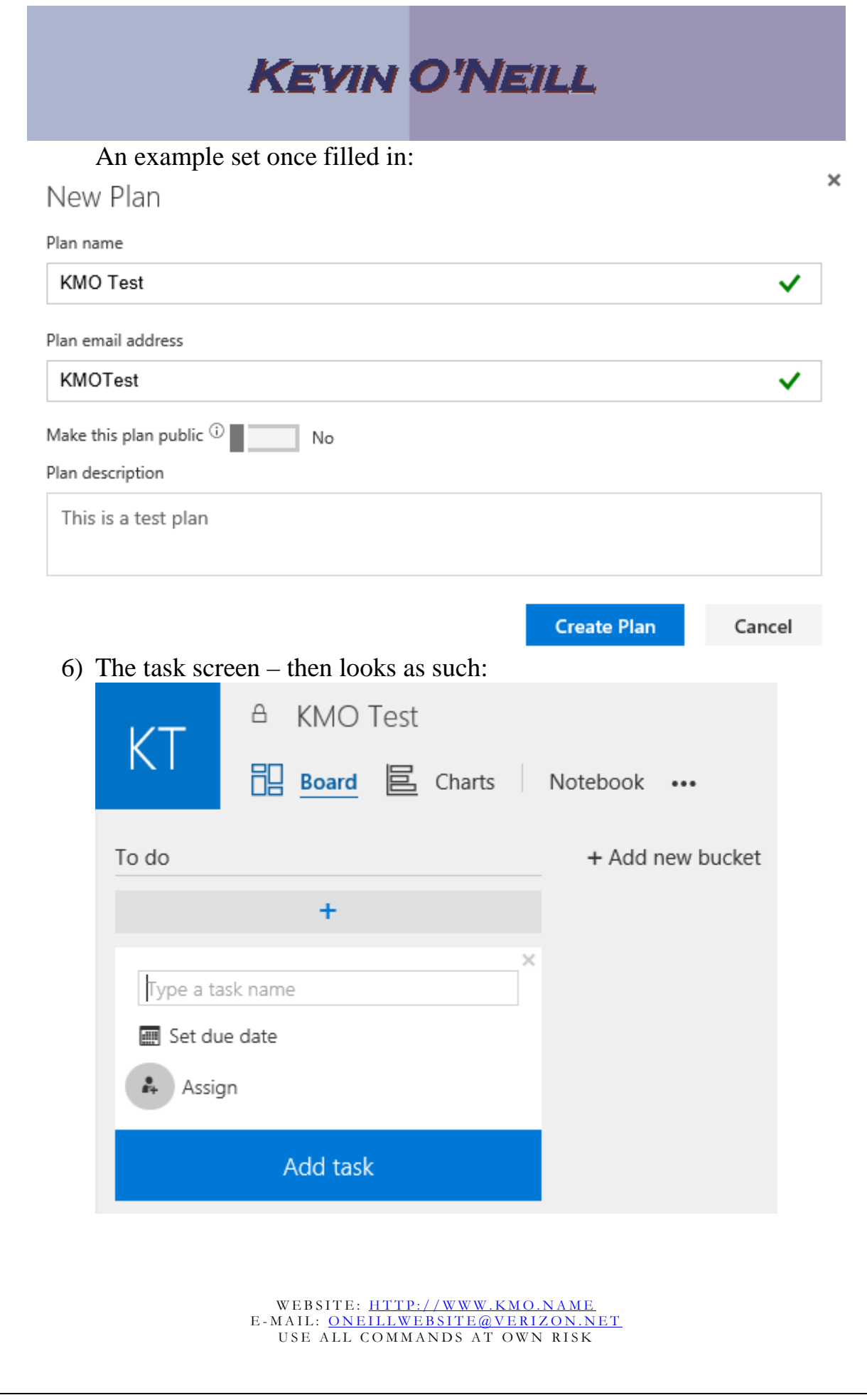

# **KEVIN O'NEILL**

7) Where it says Type a task name – enter in the desired task then click Add task:

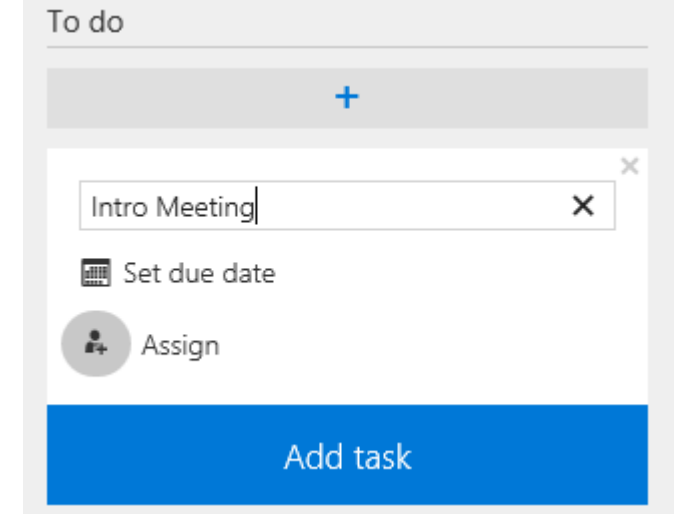

8) Click Set due date:

Set due date

### then select a desired date:

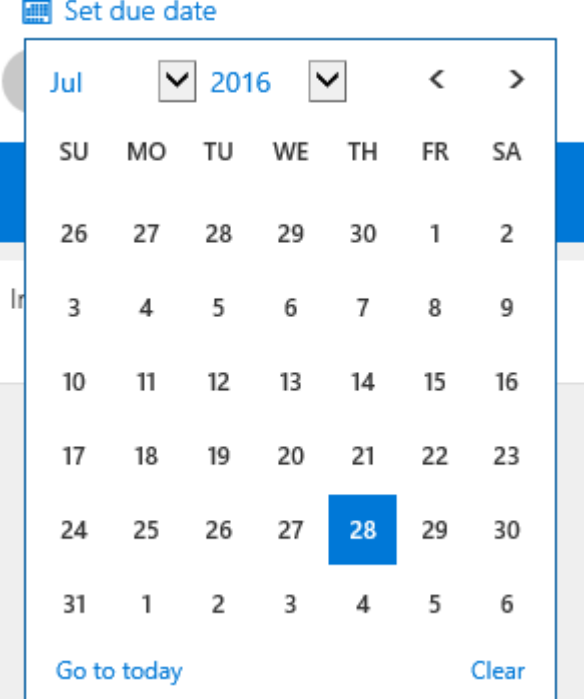

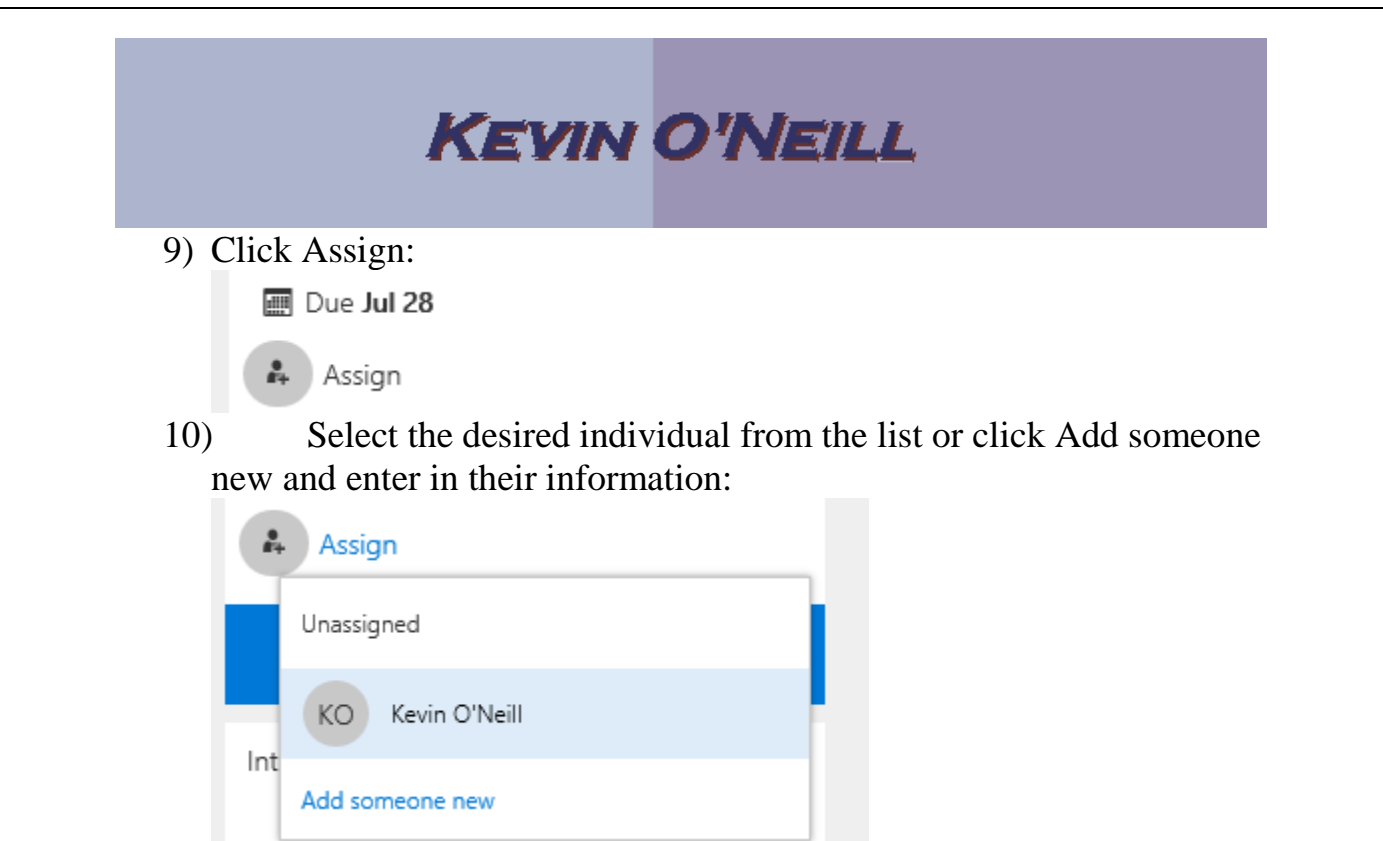

11) When Add someone new is clicked – users can be entered by name then Add selected:

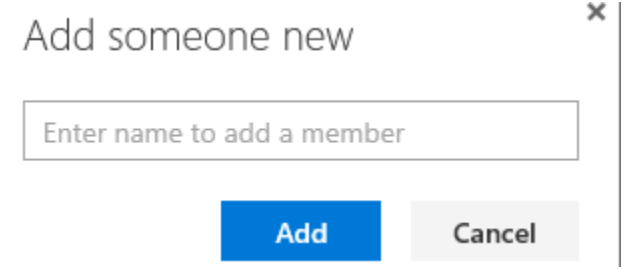

12) Click the Add task button – so that the item is added to the plan:

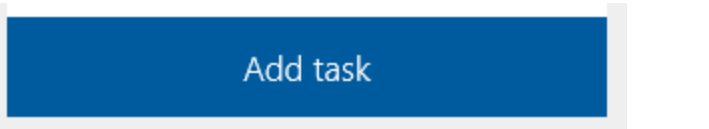

These steps would be repeated for each task to be added and assigned.

13) Once the tasks are added they can be viewed in a graphic depiction by clicking the Charts selection:

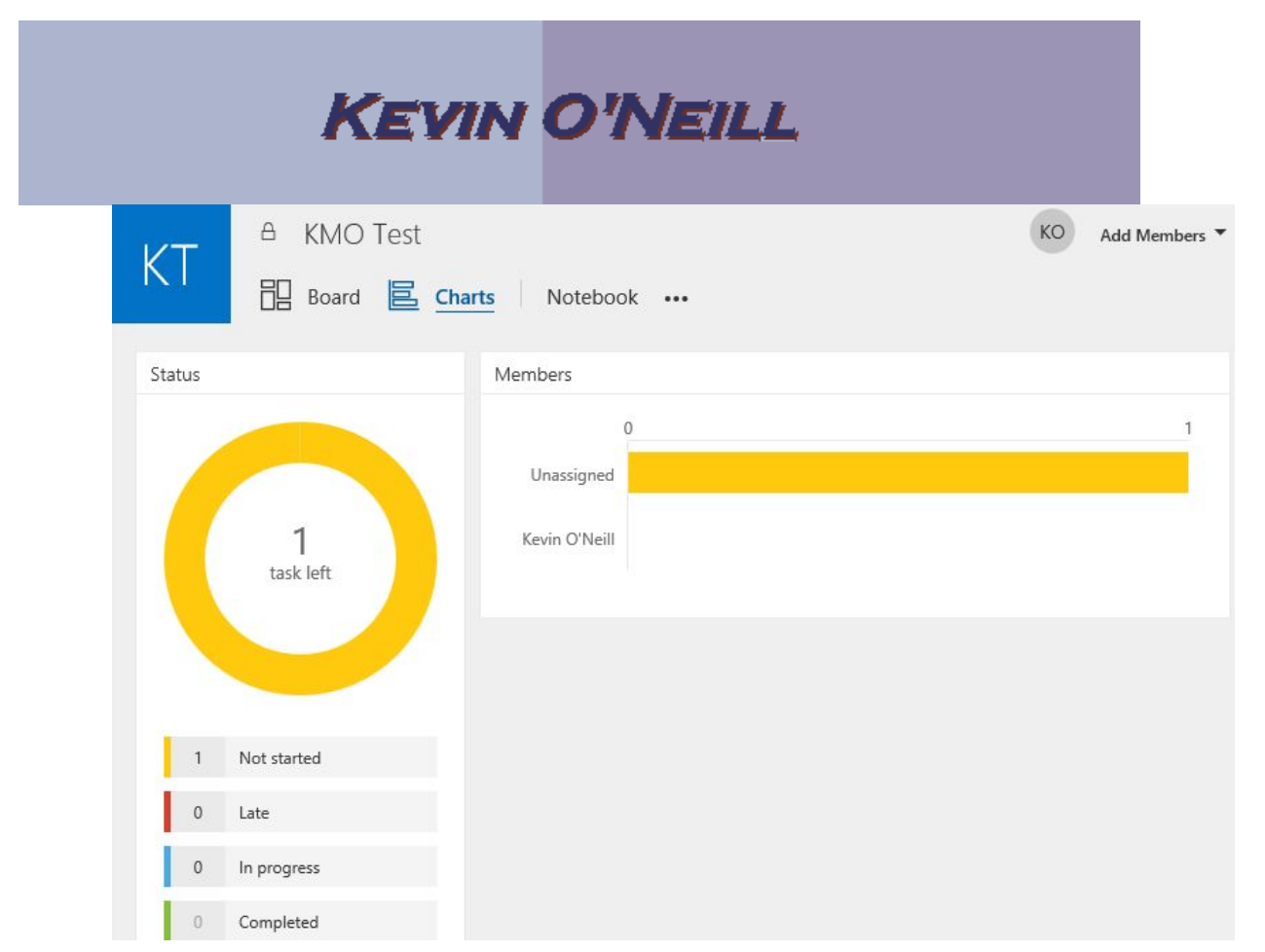

14) Scrolling over the bar graph – displays the tasks Unassigned and Not started:

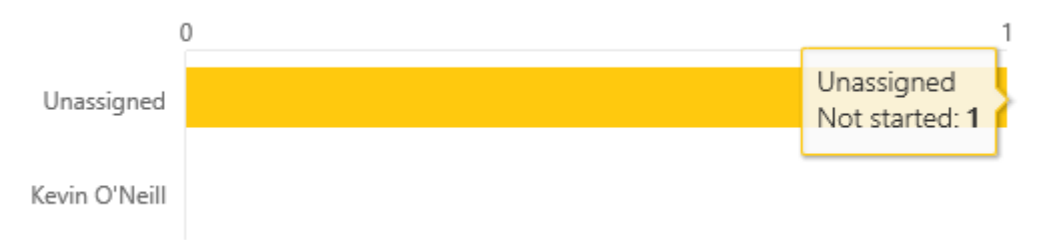

15) One useful item is that on the left hand side – clicking My Tasks shows all the tasks Not Started, In progress and Completed:

#### **KEVIN O'NEILL** ❤ੑੑੑੑੑੑੑ 田 Office 365 Planner  $\bigoplus$  New plan **KO** My tasks  $\bigcirc$  Planner hub Not started In progress Completed **KO** My tasks Favorite plans Intro Meeting KMO Test KO Kevir O'Neill All plans  $\lambda$ KT KMO Test Training KMO Test Jul 29 KO Kevin O'Neill

## 16) Clicking one of the tasks:

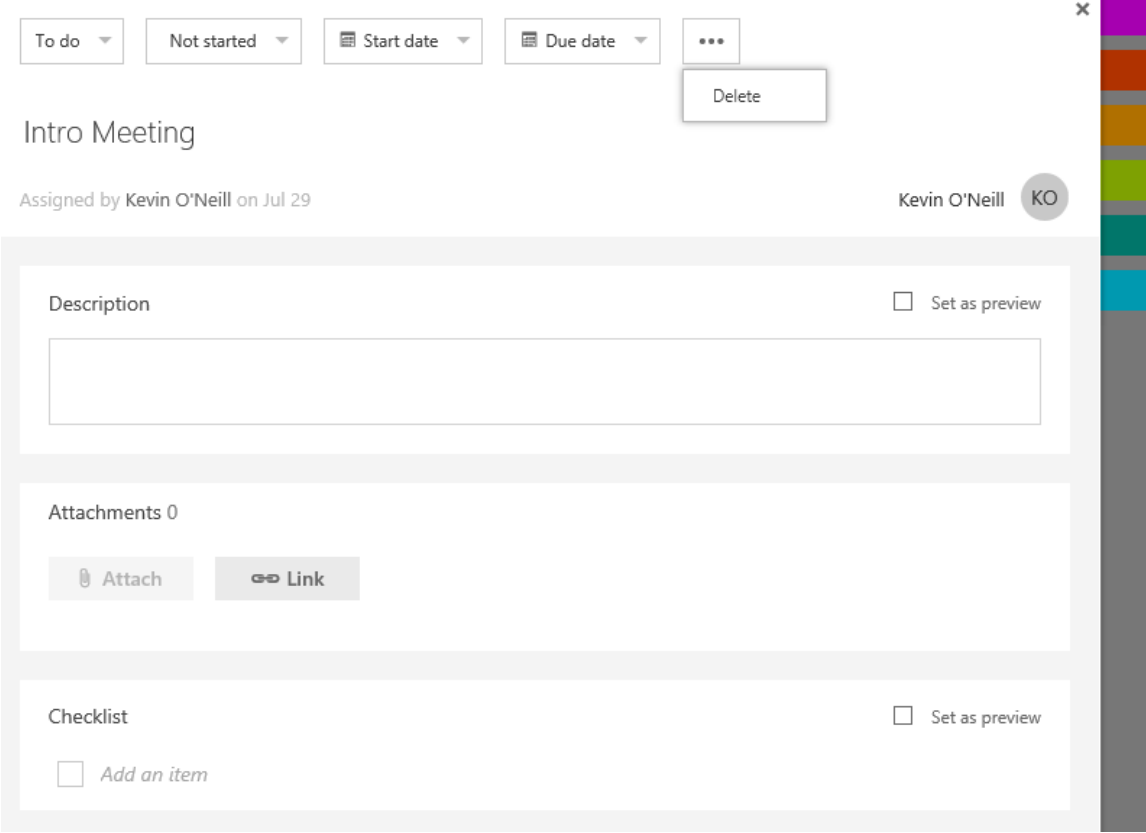

17) This shows where the Not started can be clicked:

S where the Not started can be clicked:<br>WEBSITE: <u>HTTP://WWW.KMO.NAME</u><br>MAIL: <u>ONEILLWEBSITE@VERIZON.NET</u> WE WHERE the Not started can be clicked:<br>
WEBSITE: HTTP://WWW.KMO.NAME<br>
E-MAIL: <u>ONEILLWEBSITE@VERIZON.NET</u><br>
USE ALL COMMANDS AT OWN RISK WHELETHE TWE STATE CALL OF STATE OF STATE OF STATE AND ASSESS THE ONE ALL: ONE LLWEBSITE OVERIZON. NET

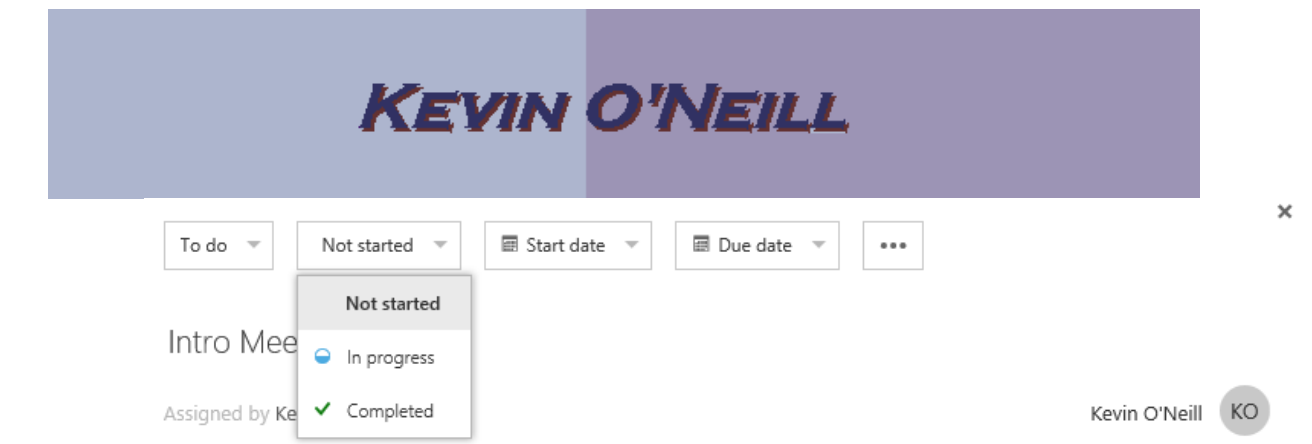

18) This shows the options when Start date is selected:

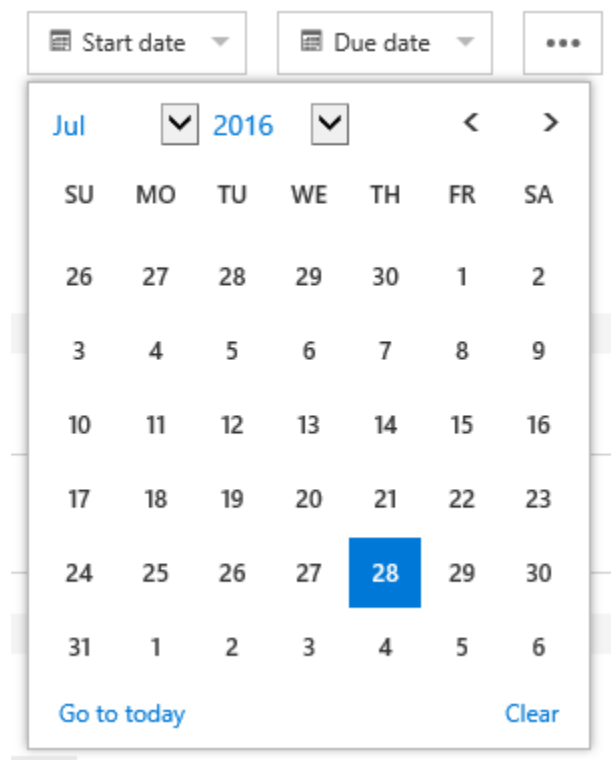

19) This shows what the Due date options are:

## **KEVIN O'NEILL**

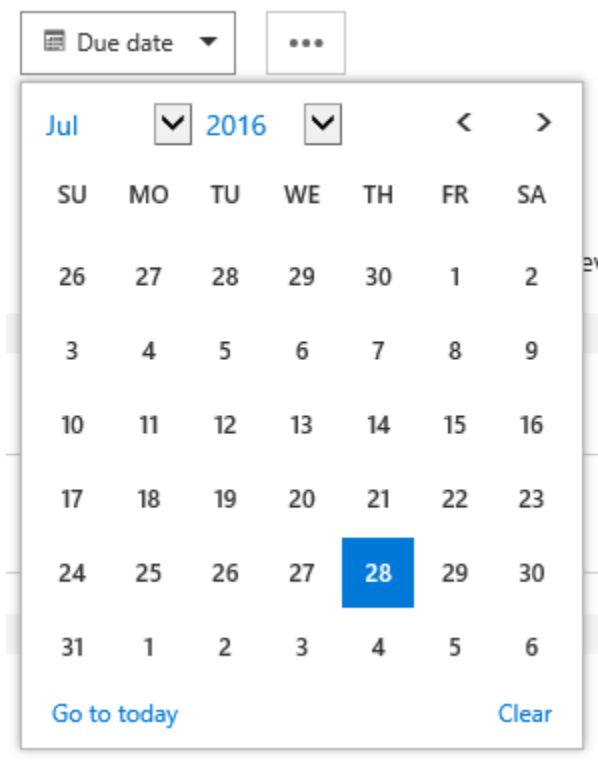

20) This shows the Delete option:

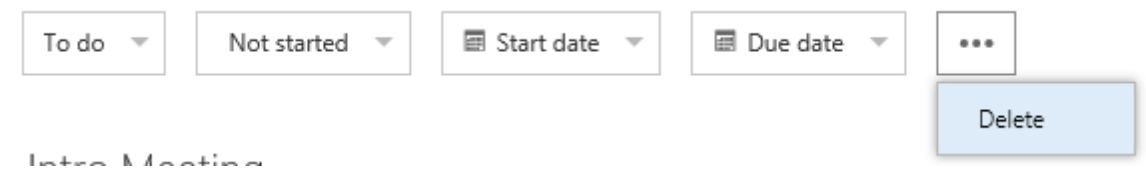

21) The task can be changed by clicking into it – then changing the text as desired:

Intro Meeting

Assigned by Kevin O'Neill on Jul 29

## 22) Enter in a description:

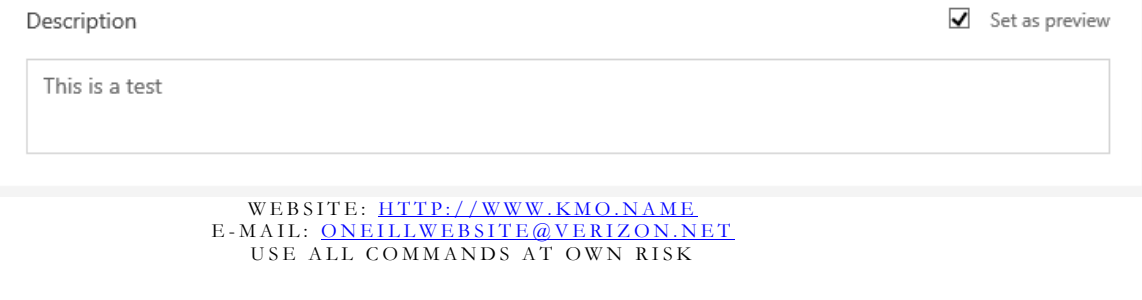

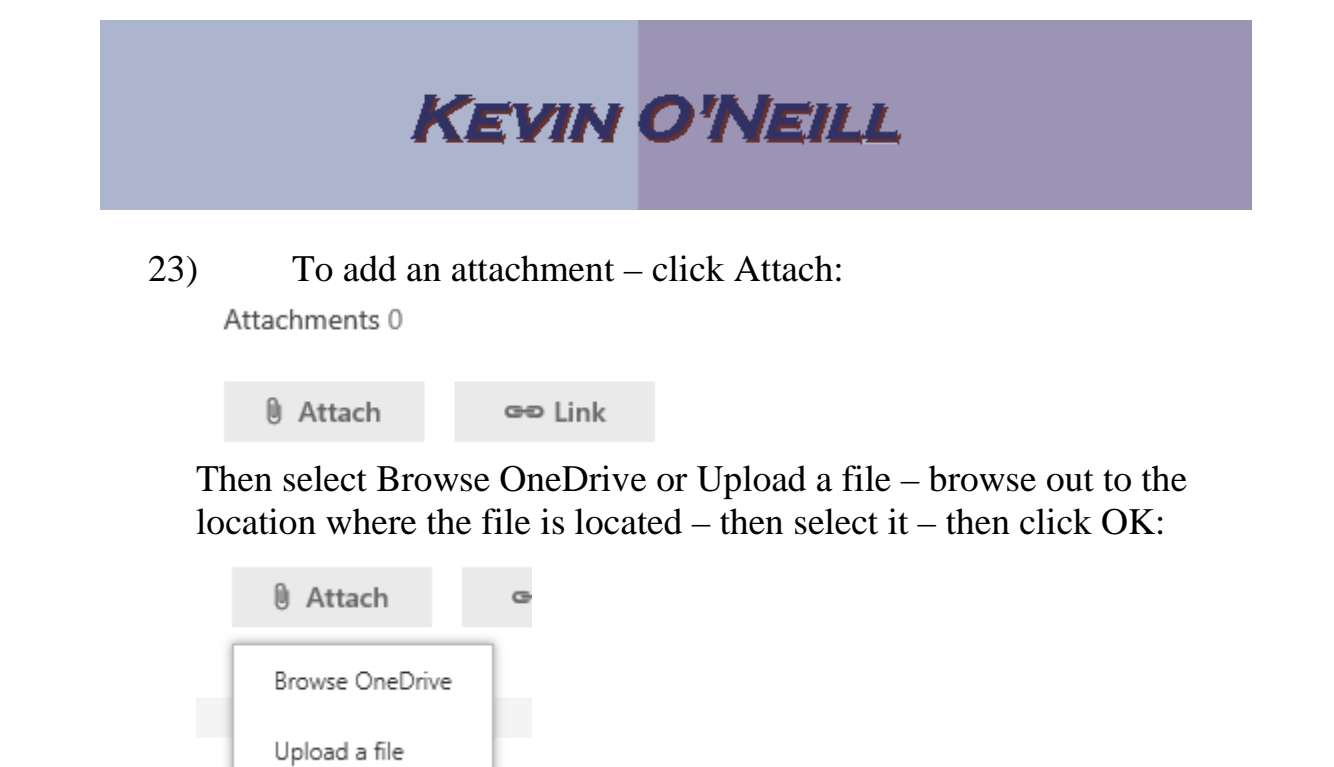

CITECKIIST 24) Click the link button to add a URL:

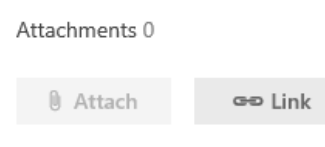

25) Enter in the desired Address and Text to display for the said item– then click Save:

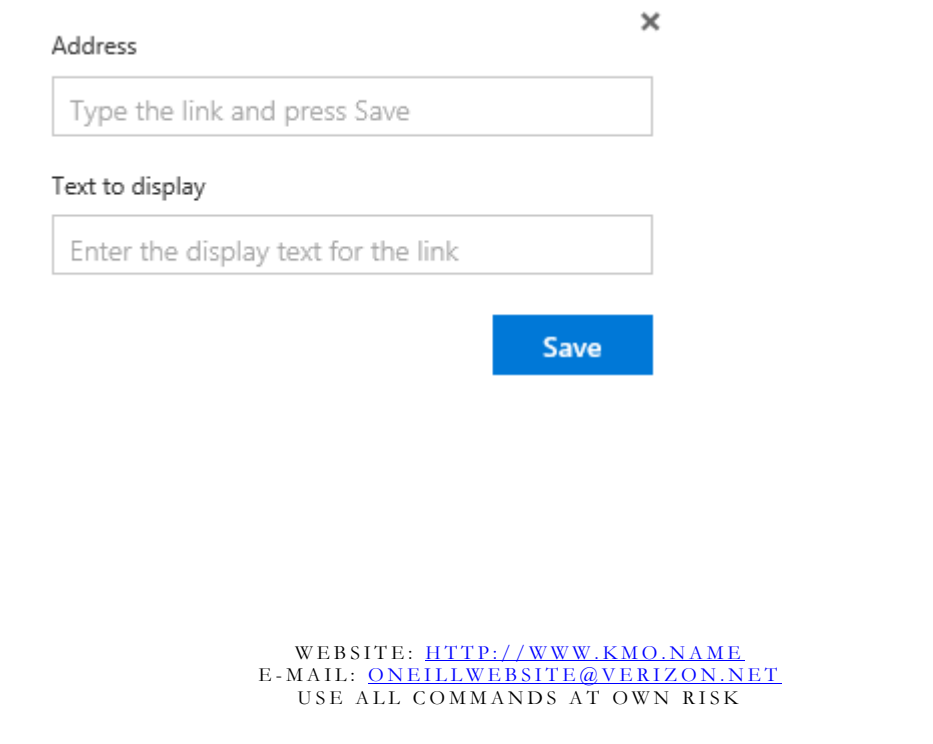

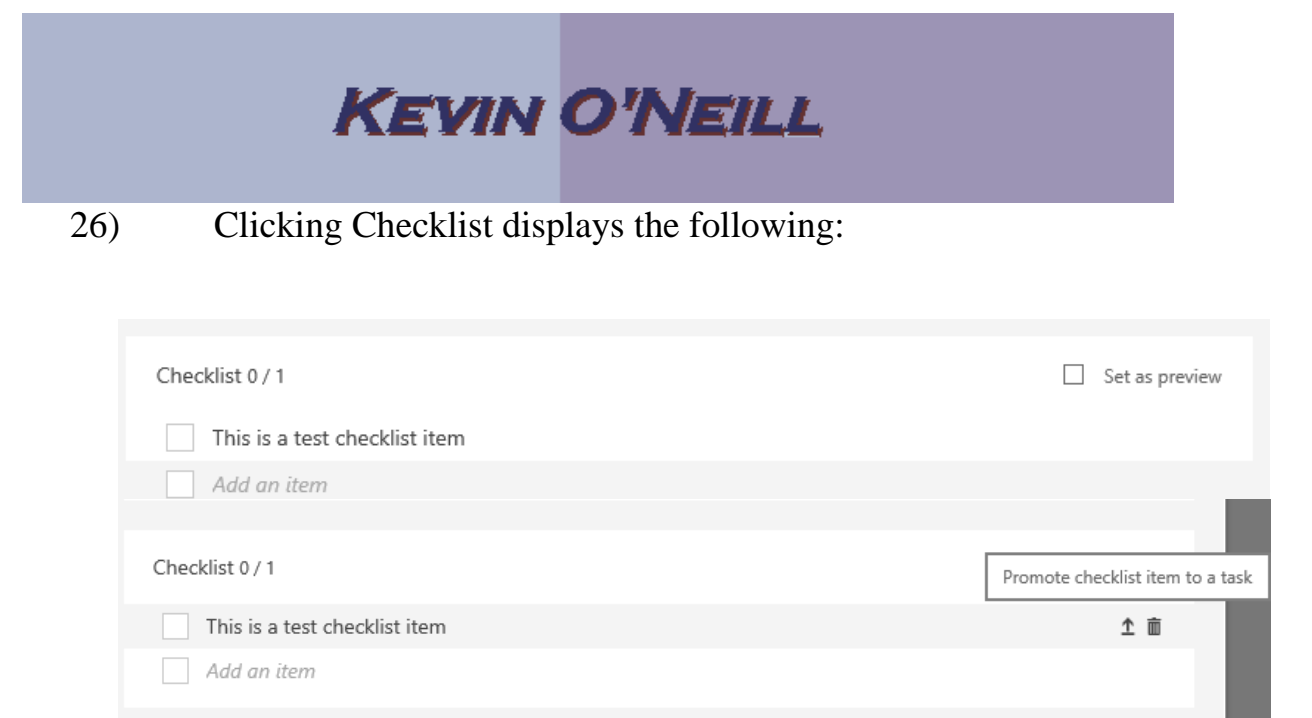

## 27) To add a comment about the task – enter in the text then click Post:

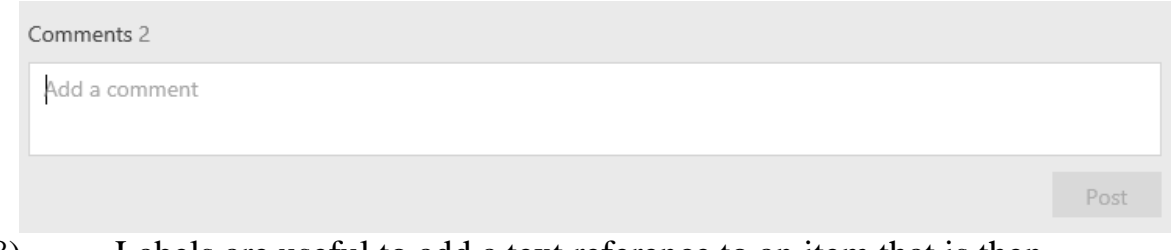

28) Labels are useful to add a text reference to an item that is then color coded. Click into Set label and add some short text about that said item:

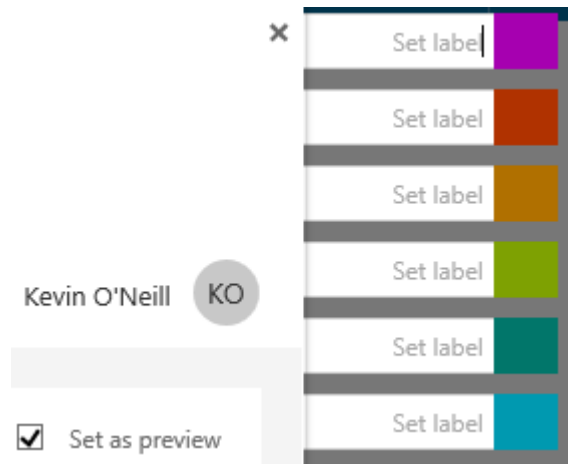

Pears with that text and can be clicked for the set of the set of the set of the set of the set of the set of the set of the set of the set of the set of the set of the set of the set of the set of the set of the set of th **appears with that text and can be clicked for**<br> **E-MAIL:** ONEILLWEBSITE@VERIZON.NET<br>
USE ALL COMMANDS AT OWN RISK The label then appears with that text and can be clicked for easy reference:

PORTSWITH THE CAT THE CAT OU CHORGET

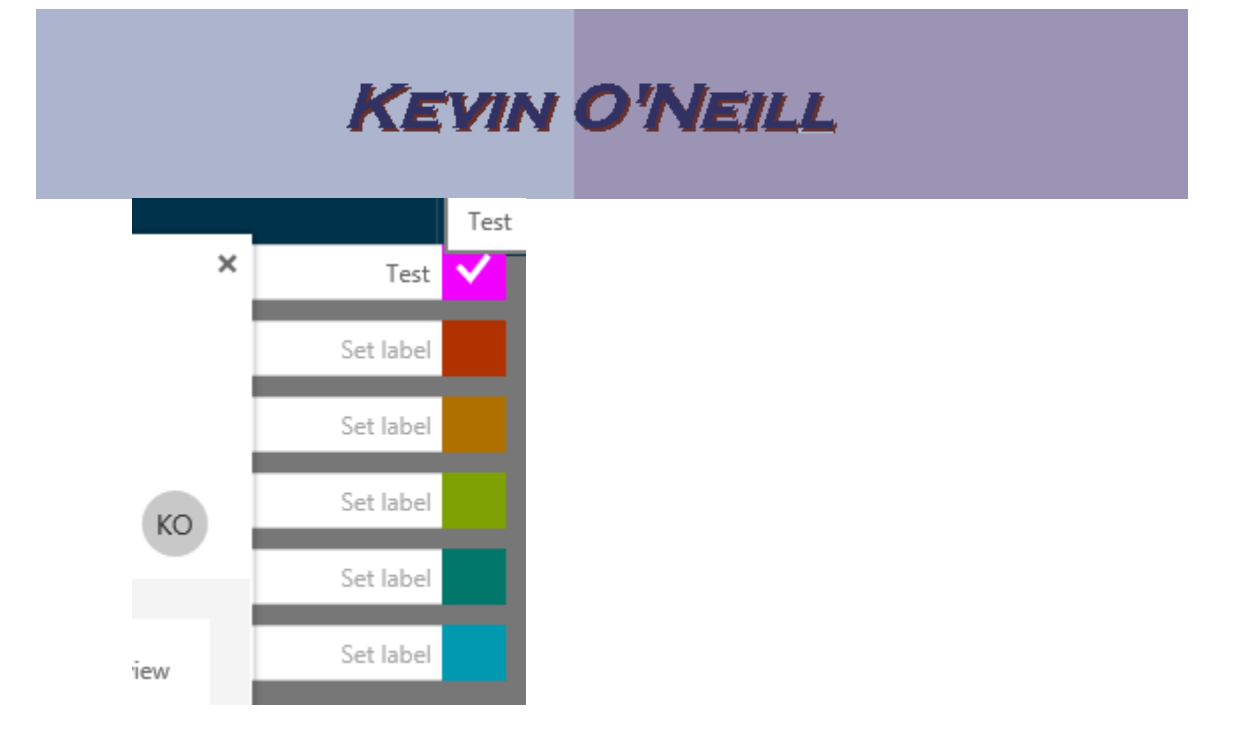

This step would then be repeated for each item that a Set label is to be set with.

29) When done click the x for Dismiss:

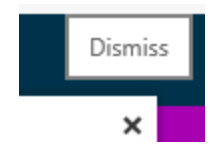

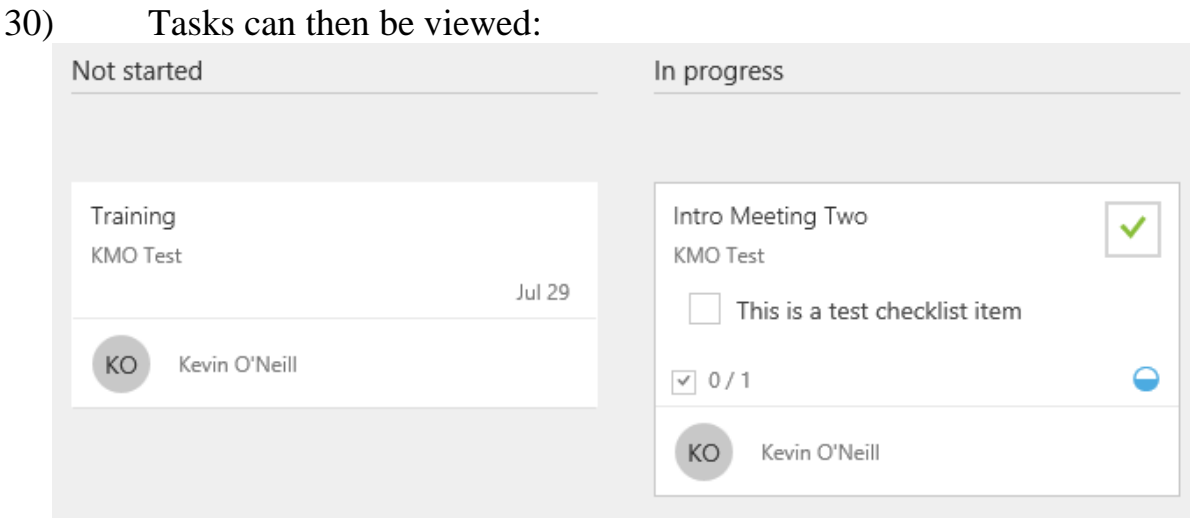

S on the right hand side:<br>WEBSITE: <u>HTTP://WWW.KMO.NAME</u><br>HAIL: <u>ONEILLWEBSITE@VERNZON.NET</u> 31) On the left hand side clicking under All Plans the desired plan displays the Tasks on the right hand side:

**ASKS ON the right hand side:**<br>WEBSITE: <u>HTTP://WWW.KMO.NAME</u><br>E-MAIL: <u>ONEILLWEBSITE@VERIZON.NET</u><br>USE ALL COMMANDS AT OWN RISK WEBSITE:<u>HTTP://WWW.KMO.NAME</u><br>IAIL: <u>ONEILLWEBSITE@VERIZON.NET</u><br>USE ALL COMMANDS AT OWN RISK

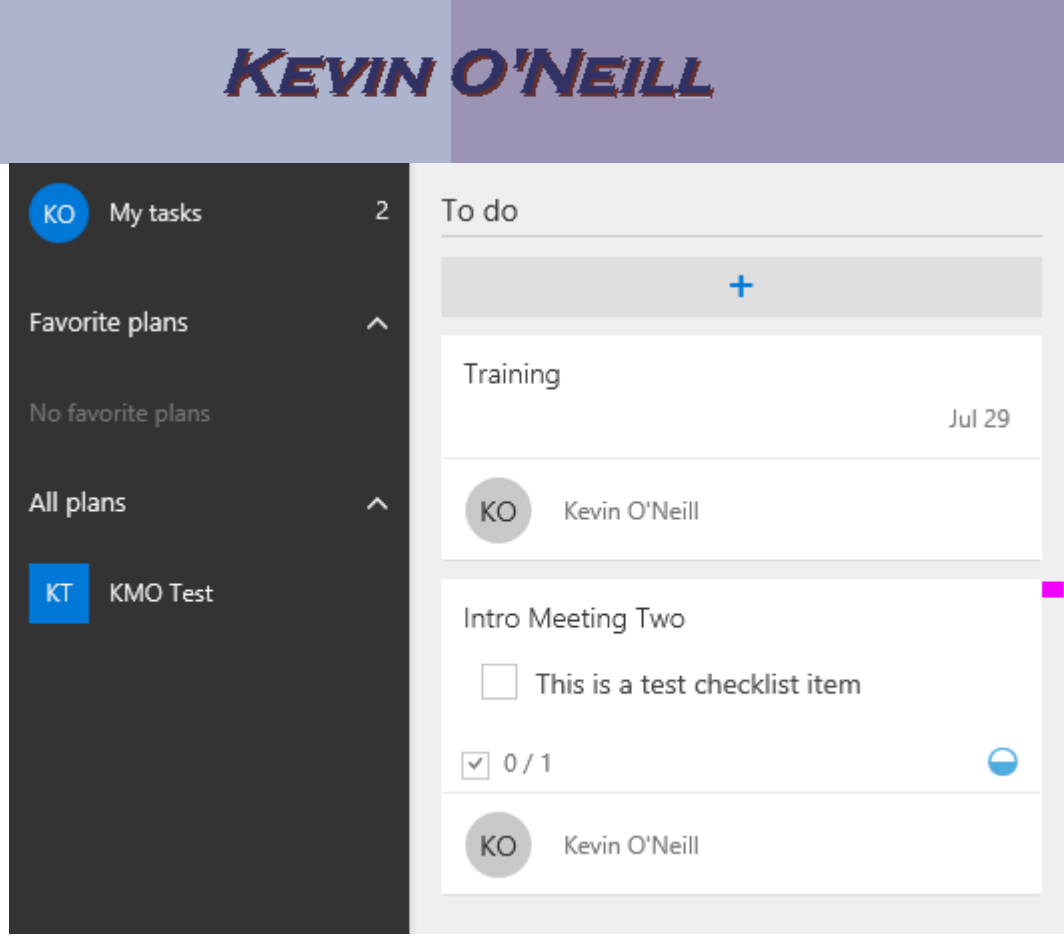

32) As more plans are added – on the left hand side then can be viewed by clicking the Planner hub – and if desired click the … then select Add to favorites:

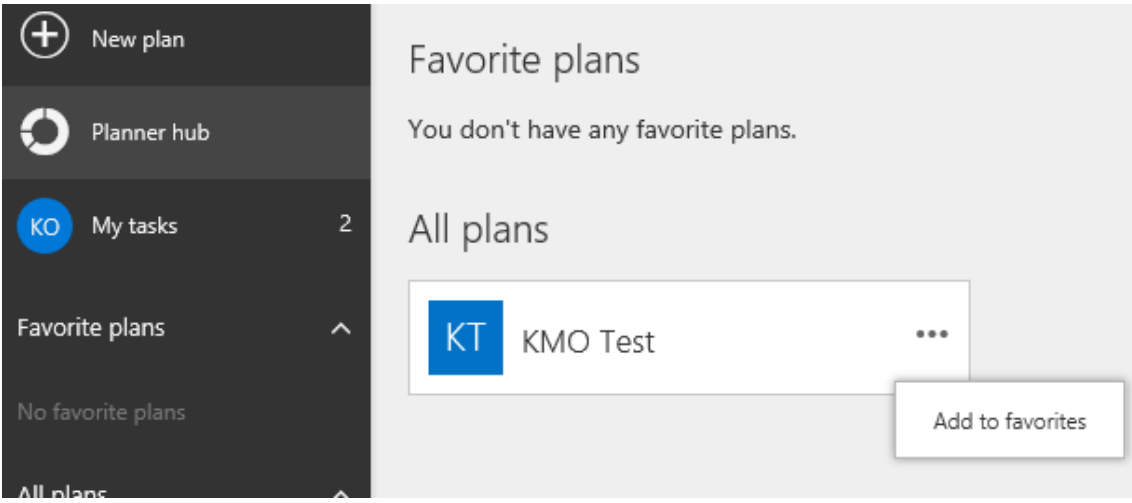

33) Then the plan then displays as ones favorite:

Ian then displays as ones favorite:<br>WEBSITE: <u>HTTP://WWW.KMO.NAME</u><br>HAIL: <u>ONEILLWEBSITE@VERIZON.NET</u> WEBSITE: <u>HTTP://WWW.KMO.NAME</u><br>E-MAIL: <u>ONEILLWEBSITE@VERIZON.NET</u><br>USE ALL COMMANDS AT OWN RISK WEBSITE:<u>HTTP://WWW.KMO.NAME</u><br>IAIL: <u>ONEILLWEBSITE@VERIZON.NET</u><br>USE ALL COMMANDS AT OWN RISK

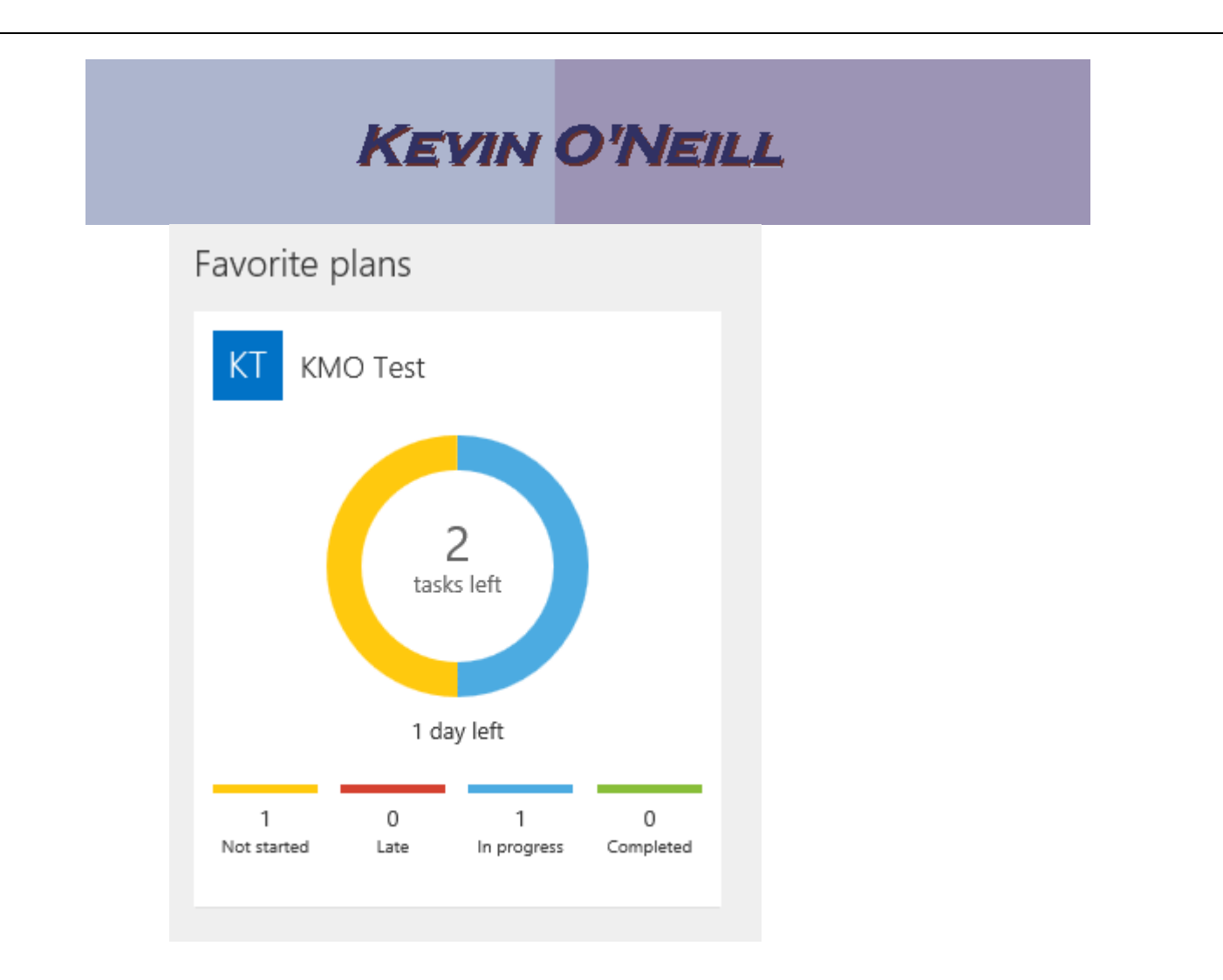

34) To save screen space – on the left hand side the Collapse this menu can be selected:

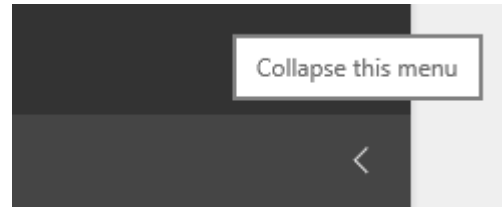